## **ODBC データソースの実行手順**

以下のような場合に、本手順書の内容を実施ください。

- ・達人がデータベースに接続できず、起動できない場合
- ・達人がデータベースに接続できる状態であるかテストしたい場合
- ・ネットワークライブラリの設定を変更する場合
- ①[Windows スタート]-[Windows システムツール]-[コントロールパネル]を開き、 画面右上の表示方法を"大きいアイコン"もしくは"小さいアイコン"に設定します。

②一覧から[管理ツール]-[ ODBC Data Sources (32-bit)]を開きます。 ③以下画面が表示されます。画面右上の"追加"ボタンを押下します。

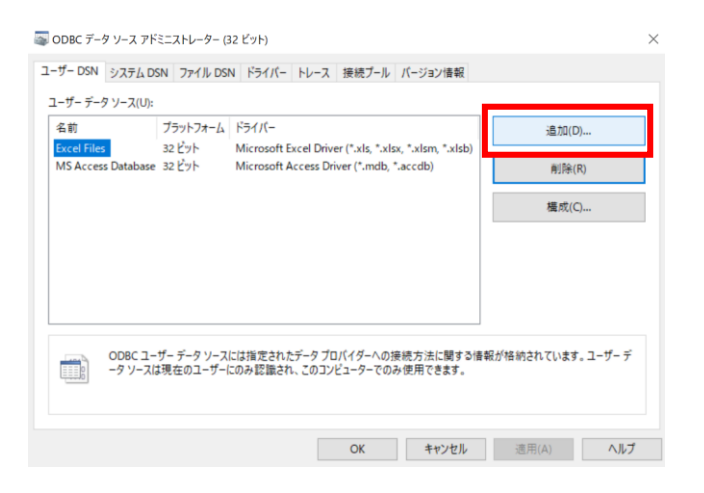

④「データソースの新規作成」画面にて、"SQLserver"を選択して"完了"ボタンを押下します。

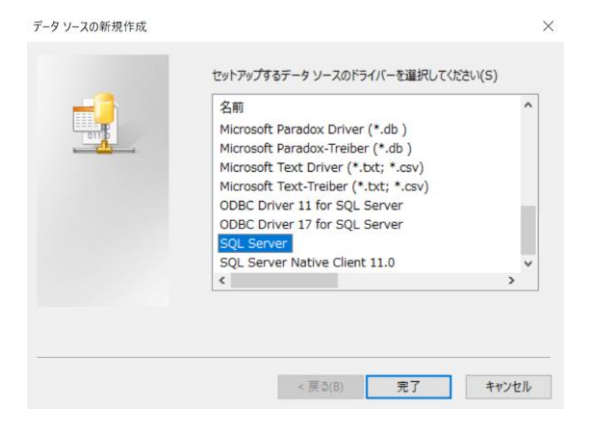

⑤以下画面で内容を入力し、"次へ"で進みます。

名前は「達人接続テスト」、説明は任意です。

サーバー欄で▼を押下し、一覧から達人が接続するサーバー名を選択します。

(※サーバー名が表示されない場合はサーバー名を手入力してください。)

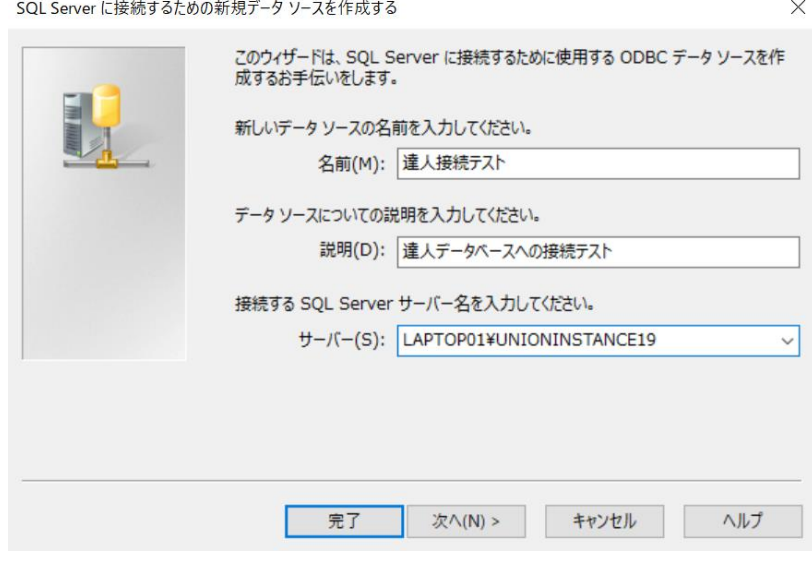

⑥表示された画面で、以下のように設定ください。

◉ユーザーが入力する SQLserver 用のログイン ID とパスワードを使う ☑SQLserver に接続して追加の構成オプションの既定設定を取得する ログイン ID:UNIONsa パスワード:union7778!

 $\times$ 

ここまで入力後、"クライアントの設定"ボタンを押下します。

SQL Server に接続するための新規データ ソースを作成する

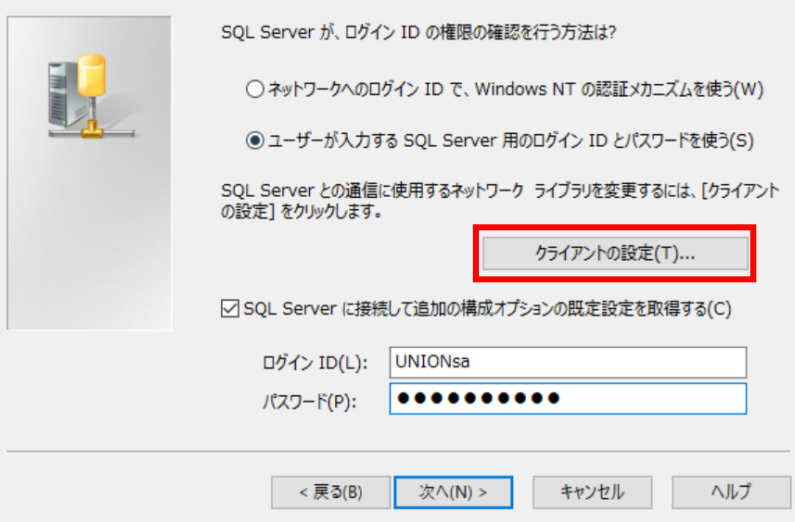

⑦「ネットワークライブラリ設定の編集」画面が表示されます。

ネットワークライブラリ欄にて、"◉Named Pipes"を選択して"OK"を押下します。

(※上記は TCP/IP で接続できない場合の手順です。

Named pipes で接続できない場合は TCP/IP を選択します。)

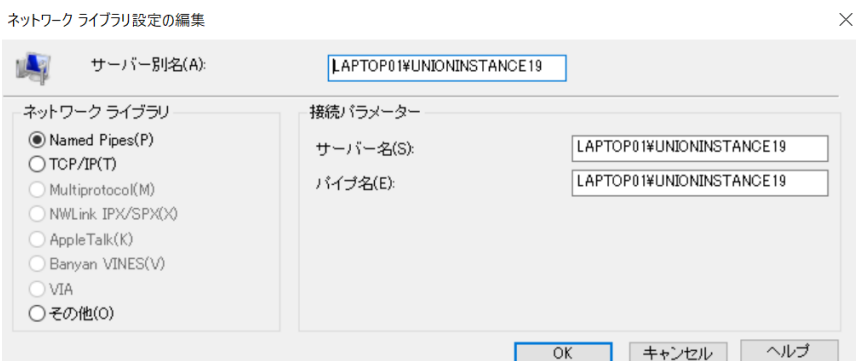

⑧ 「⑥の画面」に戻る為、そのまま"次へ"で進みます。

★サーバーに接続できない場合は、次の⑨の画面へ進みません。 ここでサーバーに接続できない場合、ネットワークなど環境の調査が必要です

 $\times$ 

⑨表示された画面で、以下のように設定して"次へ"で進みます。

☑既定のデータベースを以下のものに変更する

一覧から"ust○sys"を選択。

SQL Server に接続するための新規データ ソースを作成する

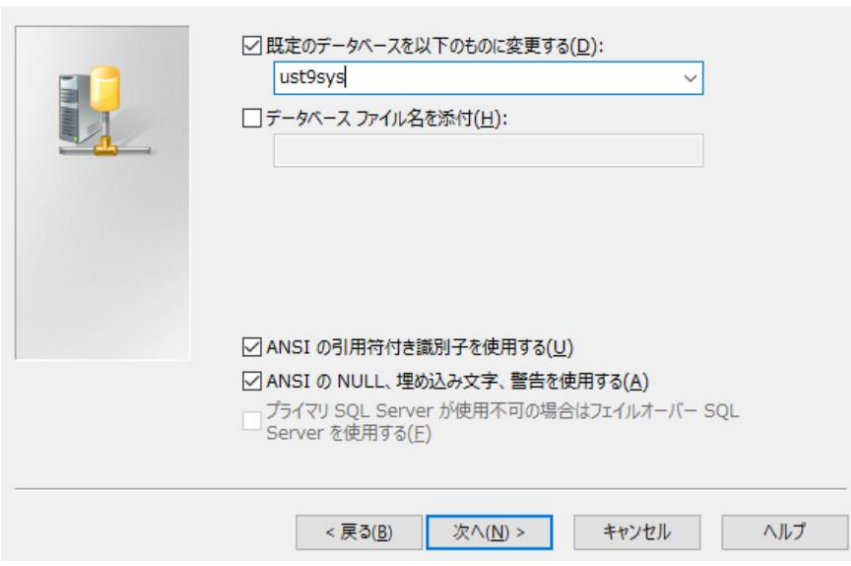

## ⑩表示された画面で、以下のように設定して"完了"を押下します。 ☑SQLserver のシステムメッセージを以下の言語に変更する

一覧から"Japanese"を選択。

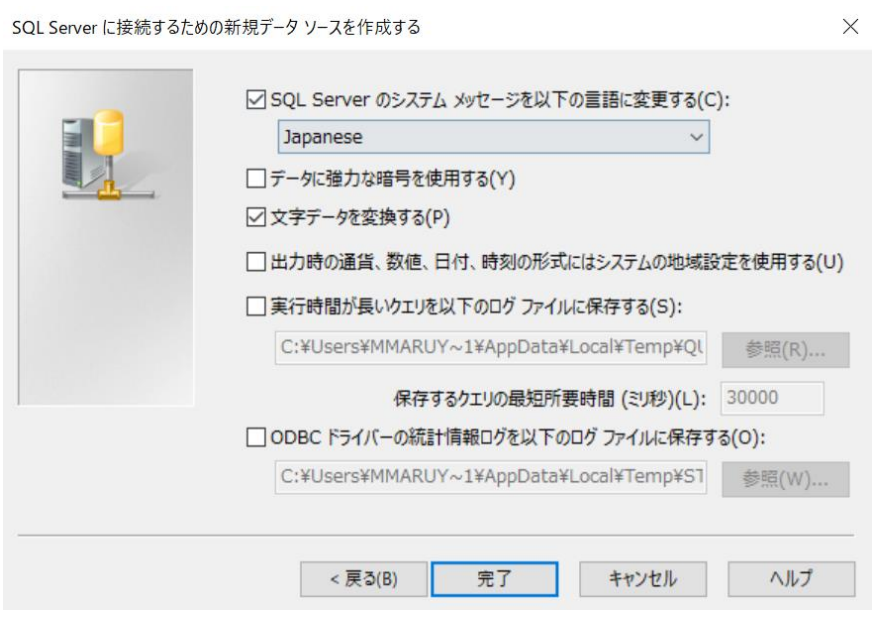

## ⑪"データソースのテスト"ボタンを押下します。

「テストが無事に完了しました。」の結果が出れば、"OK"を押下します。

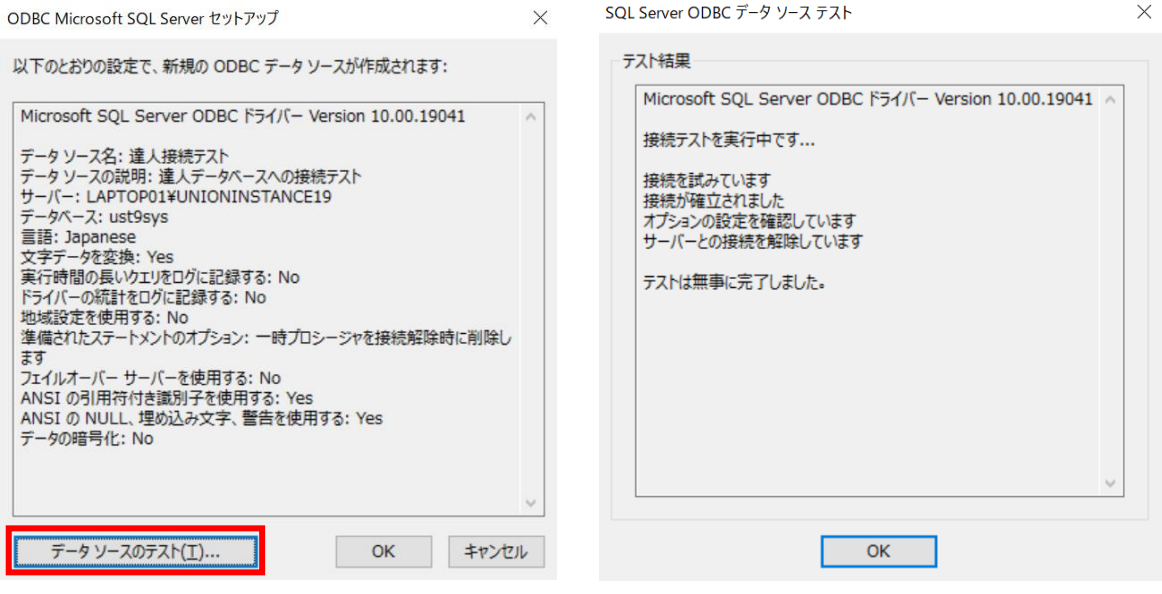

以上で完了です。

画面を閉じて、達人の起動確認を行ってください。